### Claims Association

Department Of Workers' Claims

After logging in to LMS, you will be taken to the landing screen. Here you can see any claims you are associated with. To associate to a claim, click the green Add Claim button (orange arrow), or the add an existing claim link (purple arrow).

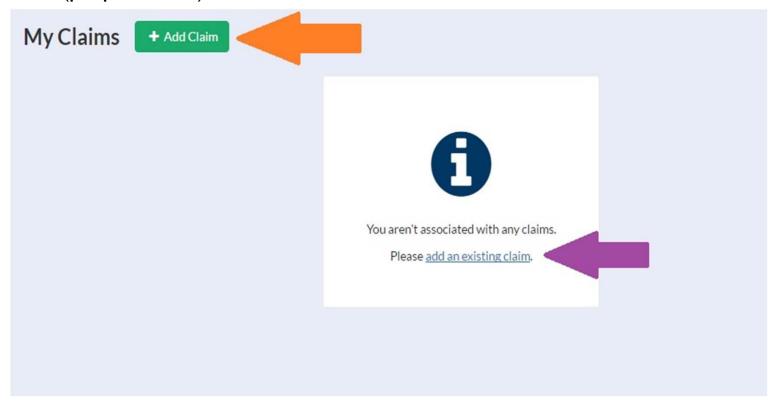

The add a claim button will bring up the add a claim window where a claim and access number can be entered.

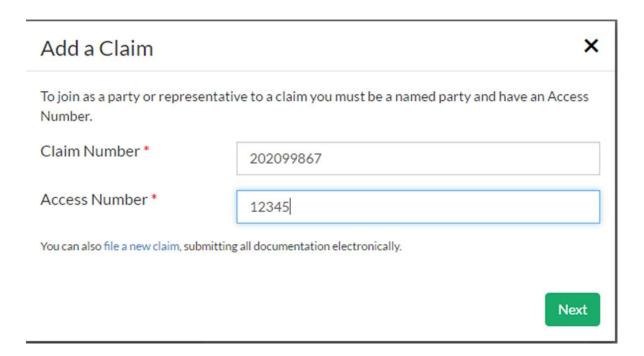

The next screen allows you to select the party under which you will be associated to the case. Note it is critical that you only associate to the claim as who you are. If you do not appear as an entry on the list, you will have to file a motion to join or notice of representation on paper.

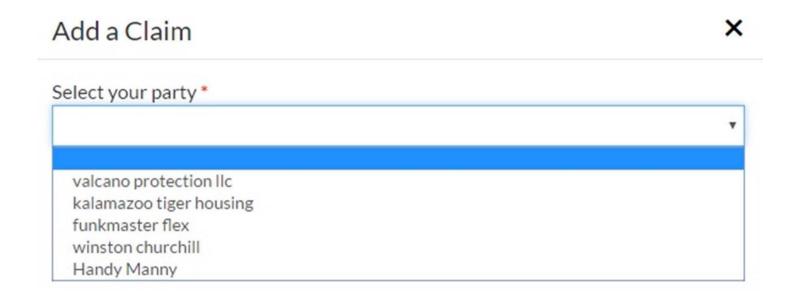

If the party you need to associate with is not listed in the parties drop down, click the "None of These."

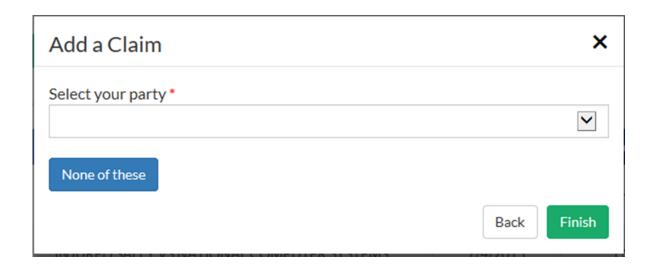

If you are counsel for a party listed on this screen, select your party and continue to the notice of representation form.

If you are associating to this claim as counsel for an existing party, you must file a notice of representation. Please select which party you represent, if any:

**EVALCANO PROTECTION LLC** 

OKALAMAZOO TIGER HOUSING

OFUNKMASTER FLEX

**OHANDY MANNY** 

**OHANDY MANNY** 

OBOB THE BUILDER

O None of these

Continue to Form

The notice of representation form will populate with the information provided by the attorney at registration and ask for an electronic signature.

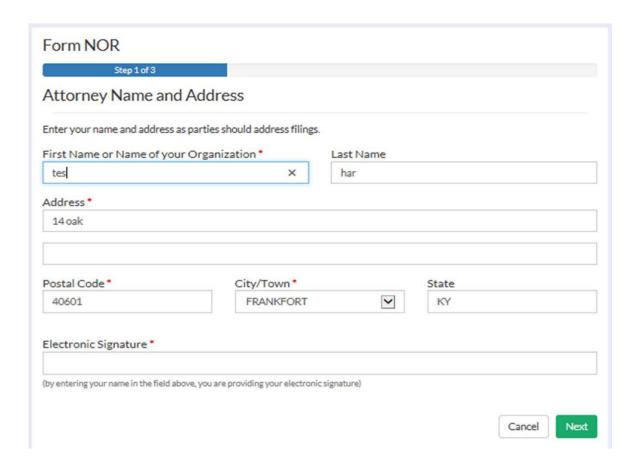

The list below is where the manner of service is chosen. Parties can be served by mail, email, LMS, in person or not served at all.

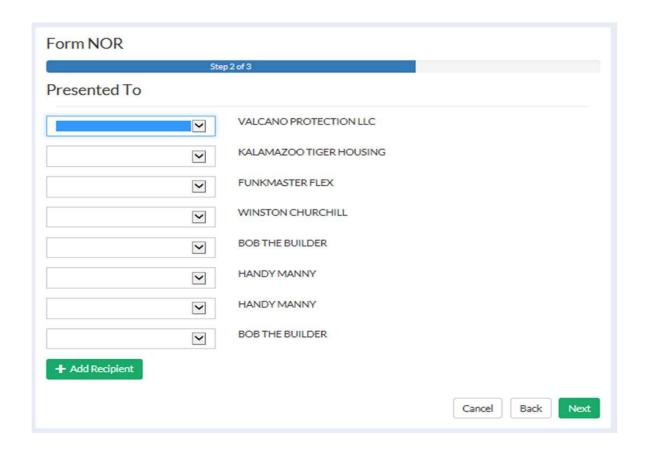

On this screen, you can confirm the service chosen and if you choose, preview and save a copy of your notice. Clicking the finish button submits the form to DWC.

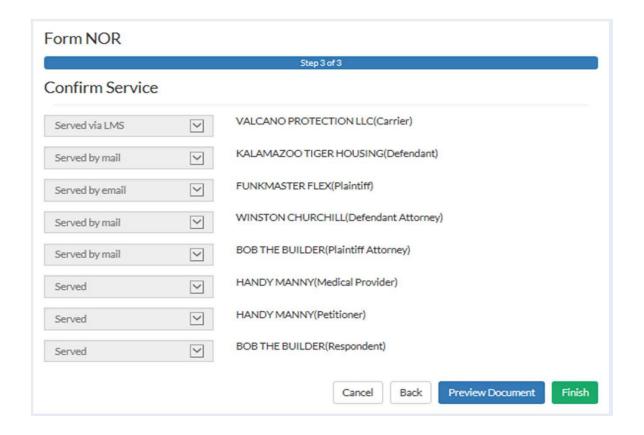

If you are not counsel for any of the parties listed, again select "None of these" and you will be prompted to complete a motion to join.

If you are associating to this claim as counsel for an existing party, you must file a notice of representation. Please select which party you represent, if any:

- OVALCANO PROTECTION LLC
- **OKALAMAZOO TIGER HOUSING**
- OFUNKMASTER FLEX
- **OHANDY MANNY**
- **OHANDY MANNY**
- **OBOB THE BUILDER**
- None of these

Continue to Form

Because these motions must be ruled on before the party is allowed to join the claim and associate, please be patient. If you submit a motion, an ALJ will rule on it and issue an order as soon as possible. If this not the case, please proceed by clicking next.

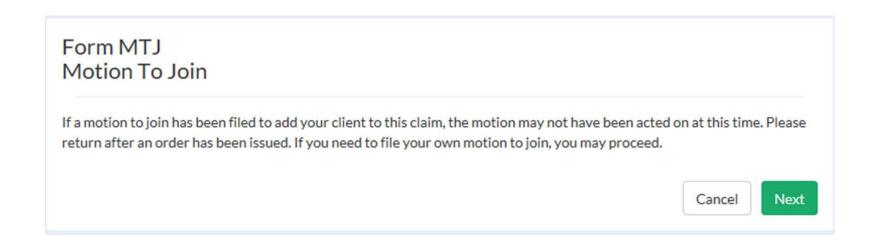

From this screen any party that needs to be joined to the claim can be added by clicking "Add Party." Each party needs to be added individually using the popup screen shown in the next slide that is offered after clicking the "Add Party." button.

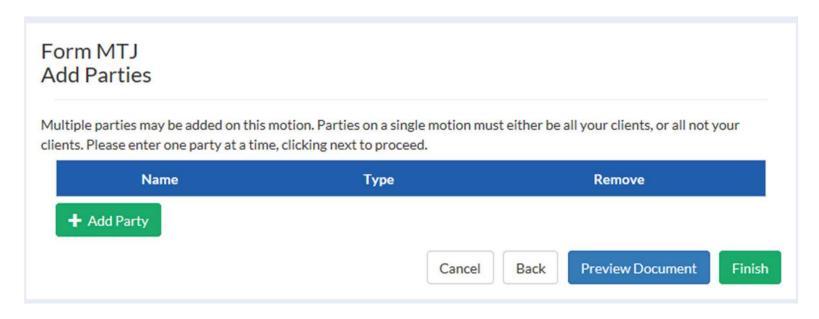

| Add Party                    |           |    |       | X |
|------------------------------|-----------|----|-------|---|
| Party Name                   |           |    |       |   |
| Address line 1               |           |    |       |   |
| Postal Code*                 | City/Town |    | State |   |
| Role in claim $oldsymbol{B}$ |           | EI |       |   |
| Reason for joinder           |           |    |       |   |

Added parties will appear on the screen. Once this step is complete, you can preview the motion and click finish to submit the document to DWC.

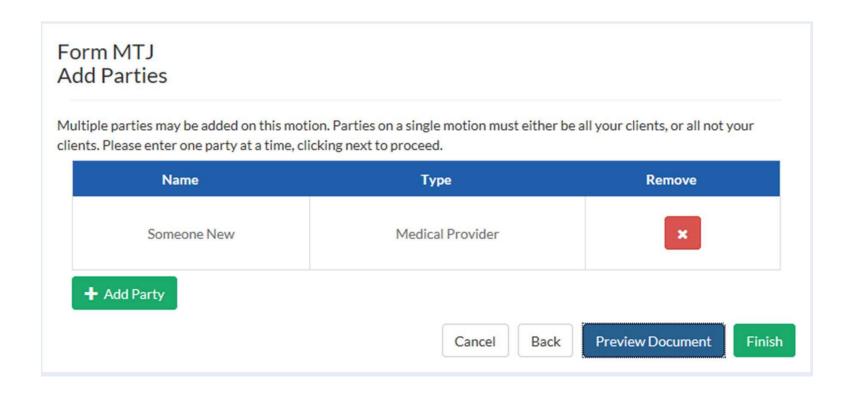

After clicking finish you should receive the message below:

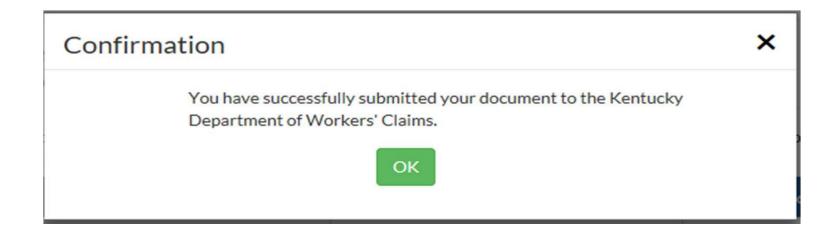

Once a claim has been successfully associated to, it will appear on your landing page under "My Claims." By clicking on the claim number, you will be able to view details about the claim.

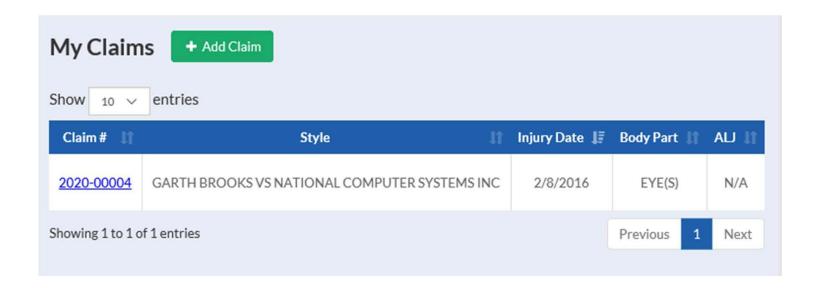

If you are a site administrator, you will be able to toggle back and forth between claims the group is associated to and claims assigned individually to the site administrator. From the LMS Group Claims screen, the administrator will be able to assign claims to members of the group.

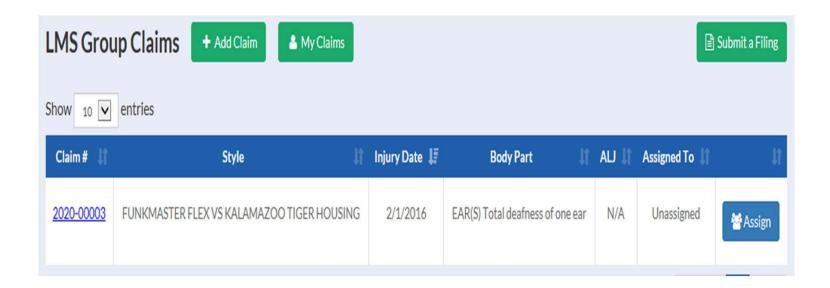

The claim detail screen shown here contains vital information about the claim that can be accessed using tabs near the middle of your screen. Here we see the document tab that lists electronic copies of all documents filed in the case.

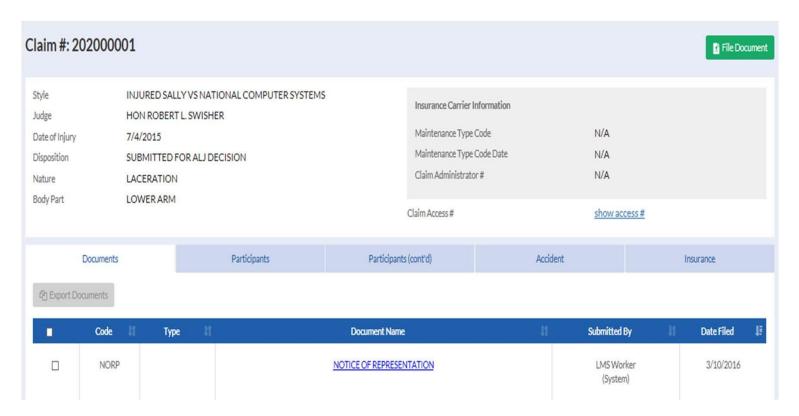

The participants tab displays all participants involved in all styles of a claim and a description of all involvements.

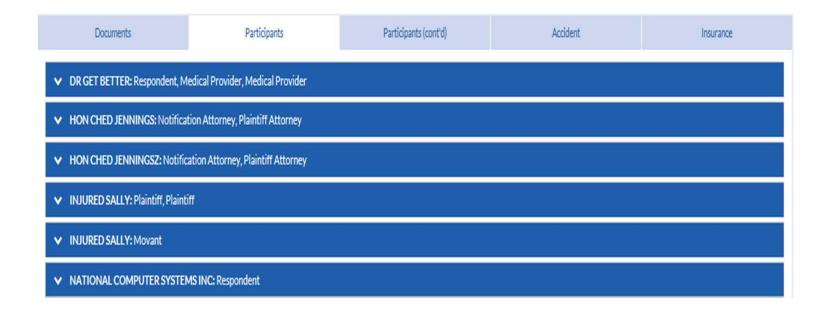

The participants(cont'd) tab allows a user to view claim, appeal, and medical dispute litigations for a claim. The participants specific to each claim and their role can be viewed here.

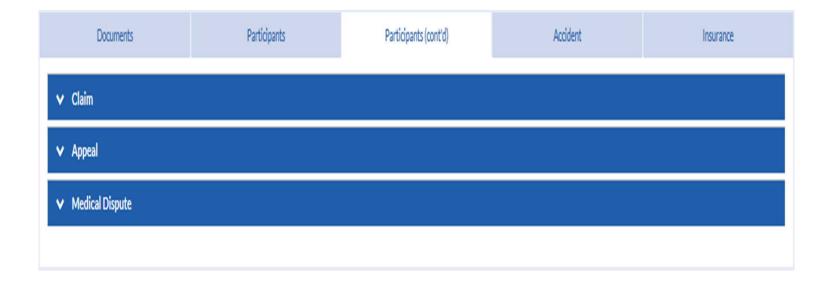

# The accident tab gives at a glance details about the claimant and the accident.

| Documents                                                                                                    | Participants                                                                                    | Participa | ints (cont'd)                          | Accident                           | Insurance |
|----------------------------------------------------------------------------------------------------|-------------------------------------------------------------------------------------------------|-----------|----------------------------------------|------------------------------------|-----------|
| Claimant: Mrs INJURED SALLY                                                                                                    |                                                                                                 |           |                                        |                                    |           |
| Injured Worker                                                                                                    |                                                                                                 |           | Injured Worker                         |                                    |           |
| Accident/Injury Description Narrative                                                                                                    | Almost cut arm off with blade of<br>has been created in order to test<br>Portal - YC 7/15/2015. |           | SSN<br>Date of Birth<br>Date of Death  | filler data<br>2/23/1968<br>Living |           |
| Nature<br>Cause of Injury Description                                                                                                    | LACERATION CUT, PUNCTURE, SCRAPE INJU TOOL, UTENSIL; NOT POWERE                                 |           | Gender<br>Marital Status<br>Occupation | Female<br>Married<br>FARMWORKERS   |           |
| County<br>Accident Site Postal Code<br>Injury Address<br>Date Reported to DWC<br>Date Disability Began<br>Date Employer Had Knowledge<br>Date Claim Admin Had Knowledge<br>Date of Death | 40342<br>LAWRENCEBURG, KY<br>Jul-10-2015<br>Jul-04-2015                                         |           |                                        |                                    |           |

## The insurance tab shows insurance carriers and policy numbers connected to the claim.

| Documents                                         | Participants | Participants (cont'd) | Accident    | Insurance    |
|---------------------------------------------------|--------------|-----------------------|-------------|--------------|
| Carrier/Policy                                    | y Number #   | Effective Date        | Cancel Date | 1 DC Date 11 |
| FEDERAL<br>00716                                  |              | 8/1/1999              | 8/1/1999    | N/A          |
| FEDERAL<br>00716                                  |              | 8/1/1999              | N/A         | N/A          |
| FEDERAL INS CO<br>9971630676                      |              | 8/1/1998              | 8/1/1999    | N/A          |
| FEDERAL INS CO<br>9471630676                      |              | 8/1/1993              | 8/1/1998    | N/A          |
| ST PAUL MER<br>795ZE                              |              | 8/1/1985              | N/A         | N/A          |
| AMERICAN MUTUAL INS CO (BANKRUPT) FWCRC257624014D |              | 7/1/1984              | 9/8/1985    | N/A          |

### **Document Submission**

Department of Workers' Claims

Document submission is a huge benefit of the LMS system. Using this feature allows almost instantaneous feedback. Filing a document to a claim in the system allows the document to be displayed immediately under the documents tab on the claim detail screen.

Alternatively, once an ALJ issues an order, it can be immediately reviewed on the LMS system.

By filing documents electronically, resource usage and postage are reduced.

Pleadings can be filed either as initiating document or once the claim is active, through the claim detail screen.\* Click the "Submit a Filing" button to access the initiating documents screen shown in the next screen.

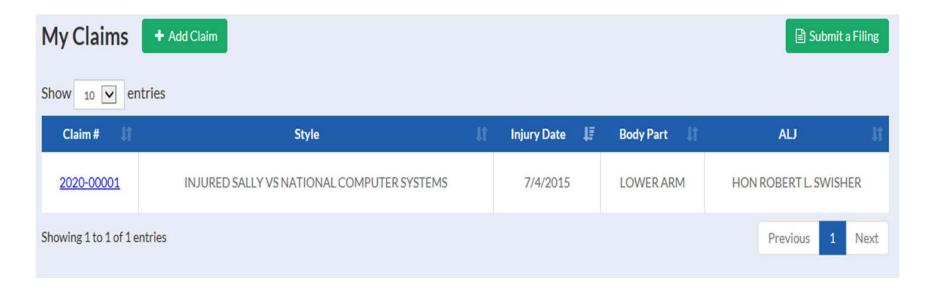

| Filea NewClaim S:art filingalll'Hdmbypidci!lie ruture of fOUI 11-Yordisease. Thendklcnext. Tmwilldirec) ou tothe J:e fonnfor        | yoor p;y;ticuardaim                                        |
|----------------------------------------------------------------------------------------------------|------------------------------------------------------------|
| Nature of Injury•                                                                                                    |                                                            |
|                                                                                                    | El                                                         |
| Continue toForm                                                                                                    |                                                            |
| Filean Agreement "- yoor ap-eemen: lormb'f pddnslhe nmrreofyooriftsyordisuse, and then oon:inutto the form If you hM!filedadaim.add | d i: toyour'MyOaim'fistandS!Jbn'i:anagreemen:rolhecl3im fi |
| □Employee/plaintiff isdec ed                                                                                                    |                                                            |
| Nature of Injury•                                                                                                    |                                                            |
|                                                                                                    | El                                                         |
| Continue toForm                                                                                                    |                                                            |
| Filea Medical Dispute                                                                                                    |                                                            |
| Continue toForm                                                                                                    |                                                            |
| Filea Motion SelectedmotJOnS nuv befiled here. \fthoullitst adding a dJimtoyour 'MyOaims' page.                                     |                                                            |
| Motion to Reopen                                                                                                    | Motion fof Expedited Medical Decision                      |
| Motion for Interlocutory Relief                                                                                                    | Motion to Substitute Party and Continue Benefits           |

The second way to file a document in LMS is through the claim detail screen. By clicking on the file document button.\*

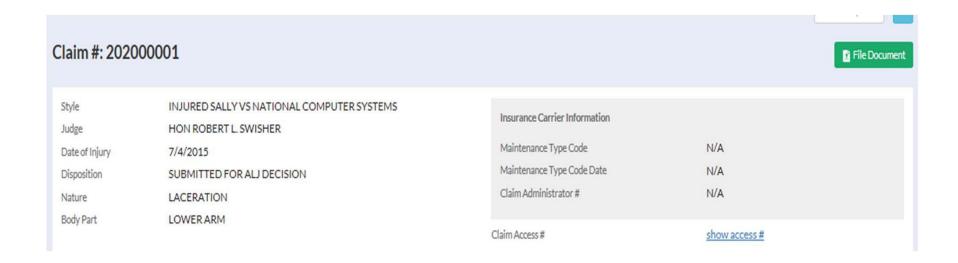

Thank you for joining us for this presentation.

### Questions?

Contact Us: <u>LaborKYWCLMS.TechnicalSupport@ky.gov</u>